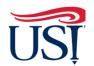

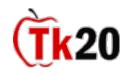

## **Teacher Candidate Tutorials Clinical Practice Reflection**

## **Instructions on How to Complete the Clinical Practice Reflection**

1. Log in to Tk20 from my.usi.edu

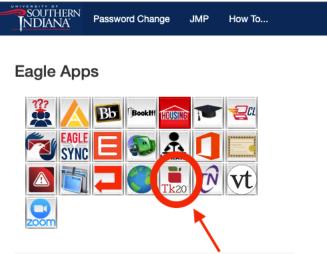

2. Click on "Field Experiences" on the left-hand side menu

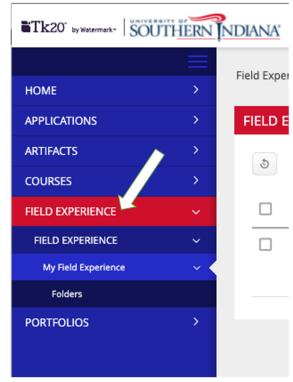

3. Click on the Clinical Practice Course Binder, followed by the year of your enrollment (insert SS 2.1)

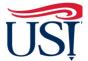

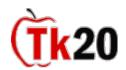

## **Teacher Candidate Tutorials Clinical Practice Reflection**

- 4. Across the top click on "Field Experience Reflection" (insert 2.2)
- 5. Click "Select"

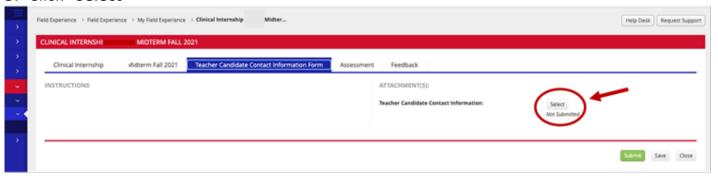

**6.** Complete the reflection

a. **DO NOT** type anything into the box labeled "Description" (insert 2.3)

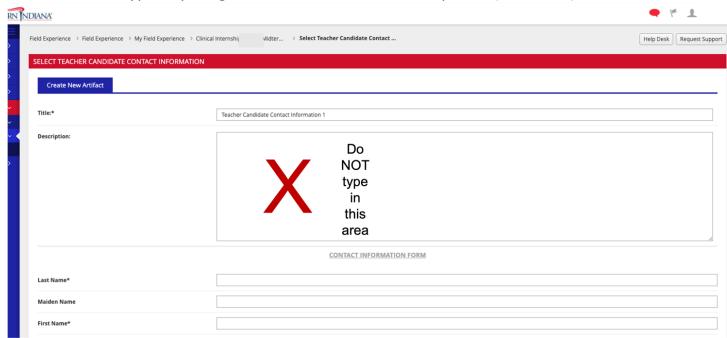

- a. Do not DO NOT attach anything to the "Attached Documents" section
- b. Once done, click "Add" in the bottom right-hand corner of the screen

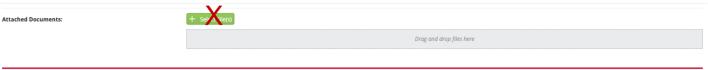

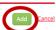

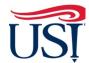

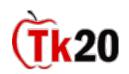

## **Teacher Candidate Tutorials Clinical Practice Reflection**

- 8. You will be directed back to the "Field Experience Reflection" tab
- 9. Click on "Submit" in the bottom right-hand corner of this screen

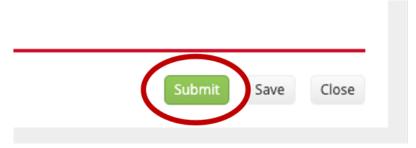

If you have any questions about completing and submitting your Admission to the Teacher Education Program, contact the Coordinator of Educator Services, Mrs. Erin Hollinger at erin.hollinger@usi.edu.

November 2021